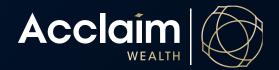

## **Open accumulation account**

**Help Guide** 

This guide will take you through the process of opening a new Client Account - Super (accumulation). If at any point you cannot complete the application, you can save and resume later by retrieving the application from the Activities Management section. The application pack with forms for client signature will produce at the end of this process.

On the top banner, under the Clients heading, click Create New Client and [Start Application]. 1.

|                  | Home Clients 🗸                                 | Portfolio Management 🗸 | Activities 🗸 | Reporting <b>∨</b> | Product 🗸 | Support 🗸 | Access 🗸                       | Search | D Contact Us Logout                     |
|------------------|------------------------------------------------|------------------------|--------------|--------------------|-----------|-----------|--------------------------------|--------|-----------------------------------------|
|                  | Search<br>New Client<br>Fee Aggregation Search |                        |              |                    |           |           | k Links<br>Product Information |        | <ul> <li>Activity Management</li> </ul> |
| D Client. New Fa | mily Fee Aggregation Group                     | RECENTLY ADDED         | RECENTLY     | Search             |           | > Produ   | ct Forms<br>Deposit Rates      |        | Upload Documents                        |
|                  |                                                | ,                      |              |                    |           |           |                                |        |                                         |

Please review the information required to complete the new member application. Please note that bank account 2. details and tax file numbers are able to be added later if you do not have them to hand at time of application. The tax file number must be supplied prior to submitting the forms. Once you have the information required, please click [Start Application].

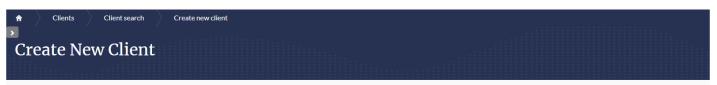

The following application process will ask a series of questions so we can setup your clients account; once you've answered all required questions you'll be asked to print the documents that need to be read and signed by both yourself and your client.

Once signed, upload these documents where indicated along with any other identification or proof documentation required (see further details below) and submit the application.

You can save and resume this application at any time. To view ongoing applications please go to AMG Online > Activity Management

If you request a rollover whilst setting up a new account, when you submit this application the rollover will be automatically requested through Superstream. Please be aware of this before submitting the application.

Information about your client you might need when creating a new application

- Tax file number
- · Nominated beneficiary details Existing super account details if requesting a rollover
- Bank account details

Further documents required for submission:

- · If pension or direct debit requested: Proof of bank account details (bank statement etc)
- · If pension: Scanned photographic ID
- · If applying for an insurance transfer: Proof of existing cover

Cancel

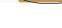

3. Select 'Super' for account type and click [Next].

| Clients Client search | Create new client |                 |                 |                          |
|-----------------------|-------------------|-----------------|-----------------|--------------------------|
| Create New Client     |                   |                 |                 |                          |
| 0                     | (2)               | 3               | (4)             | (5)                      |
| Type Of Application   | Client Details    | Account Details | Deposit Details | Pre-Submit Documentation |
| Product Line          | Acclaim           | •               |                 |                          |
| Type Of Account       | Please select     | v -             |                 |                          |

4. On the next screen enter your clients details; all mandatory fields are marked with an asterix.

| Address Details                              |                                                 |                                                                                                    |
|----------------------------------------------|-------------------------------------------------|----------------------------------------------------------------------------------------------------|
| Type Of Address<br>Country                   | Home address •<br>Australia<br>Another Country  | Use the <i>Add Another Address</i> button to add a postal address                                        |
| Search Address     Enter Manually            |                                                 |                                                                                                    |
| Clear Details<br>Add Another Address         |                                                 |                                                                                                    |
| Bank Account Details                         |                                                 |                                                                                                    |
| Bank Account Details                         |                                                 | Delete                                                                                                   |
| Account Name<br>Account Number<br>BSB Number |                                                 | Any bank details entered here will<br>be used for direct debit and/or<br>any payments out of the account |
| Branch Name                                  |                                                 |                                                                                                    |
| Clear Details                                |                                                 |                                                                                                    |
| Add Another Bank Account                     |                                                 |                                                                                                    |
| - Tax Details                                |                                                 |                                                                                                    |
| Input Later<br>Tax File Number               | Details to be added at the end of application < | If you don't have your clients<br>TFN to hand, you can tick this<br>box to enter at a later stage        |
|                                              |                                                 |                                                                                                    |

- 5. The next screen is the Account Details section.
- Account Details

| Account Name And Mailing Addr                                            | ess                                                                                                    |                                                                                                    |                                                                                                    |  |  |  |  |
|--------------------------------------------------------------------------|----------------------------------------------------------------------------------------------------|----------------------------------------------------------------------------------------------------|----------------------------------------------------------------------------------------------------|--|--|--|--|
| Account Name<br>Country Of Residence For Tax Purposes<br>Mailing Address | Australia     Another Country HOME - 324 Queen Street , Brisbane QLD 4000, Australia This address will be used to provide any written corresponde | •<br>•                                                                                                    | The account name you enter<br>here will appear on any letters<br>addressed to your client. To enter<br>a postal address, go back to the<br><i>Client Details</i> section |  |  |  |  |
| Clear Details                                                            |                                                                                                    |                                                                                                    |                                                                                                    |  |  |  |  |
| Standing Investment Inst                                                 | ructions                                                                                                    |                                                                                                    |                                                                                                    |  |  |  |  |
| Trade Settings                                                           |                                                                                                    |                                                                                                    |                                                                                                    |  |  |  |  |
| Share Trading Account                                                    | <ul> <li>No</li> <li>Yes</li> </ul>                                                                                                    |                                                                                                    | If you require a share trading account,<br>please select Yes. This will result in a<br>CMA account being opened                                                          |  |  |  |  |
| Automatic Buy Instructions                                               |                                                                                                    |                                                                                                    |                                                                                                    |  |  |  |  |
| When the cash account exceeds the target cash ba                         | lance and trade minimums have been met, invest the exce                                                                                           | s cash as follows:                                                                                                    |                                                                                                    |  |  |  |  |
| Select Automatic Buy Instruction                                         | Leave excess funds in cash account                                                                                                    | ~                                                                                                    | See 5. below for further explanation on buy instructions                                                                                                    |  |  |  |  |
| Automatic Sell Instructions                                              |                                                                                                    |                                                                                                    |                                                                                                    |  |  |  |  |
| When the cash account falls below the minimum ca                         | ash balance, sell down investments to top up the balance                                                                                          | Where o                                                                                                    | share trading account is requested,                                                                                                    |  |  |  |  |
| Select Automatic Sell Instruction                                        | No Automatic Sell Instruction                                                                                                    | the automatic sell instructions will default to<br>'Replenish from Cash Management Account'.<br>For managed fund portfolios, an automatic sell |                                                                                                    |  |  |  |  |
| Account Rebalance Instructions                                           | Account Rebalance Instructions                                                                                                    |                                                                                                    |                                                                                                    |  |  |  |  |
| Automatically Rebalance                                                  | No<br>Yes                                                                                                    |                                                                                                    | If you would like an automatic<br>rebalance on the account, select<br>yes and set frequency and first                                                                    |  |  |  |  |
| Rebalance Frequency                                                      | Half-Yearly                                                                                                    | ~                                                                                                    |                                                                                                    |  |  |  |  |
| Next Rebalance Date                                                      | 1 • 03/2023                                                                                                    | trading account is requested.                                                                                                    |                                                                                                    |  |  |  |  |

- 6. Automatic Buy instructions can be set on your clients account as follows:
  - a. Invest as per buy profile: If you select this, you must also set a buy profile in the Automatic Buy, Sell and Rebalance Profiles section using a selection of managed funds see step 6 for more details. Any funds into the account will be invested according to this selection, subject to product and trade minimums.
  - b. Leave excess funds in cash account: Any funds that come into the account will stay in the system cash account and will not be invested until you instruct us to do so via an investment switch.
  - *c. Move excess cash to Cash management account:* Where a share trading account exists, you may request that all available cash above the minimum cash balance will be swept to the cash management account.

7. To set an Automatic buy and/or rebalance profile select the [Add/Modify Investment] button, and a pop up will appear. Enter the investment you wish to select in the top search bar, and all relevant funds will appear. Tick the box under the *Code* column of the fund you want, then click [Add to Selection]. Once you have all the funds you need, click [Accept].

| Note: this automatic buy will be both your future investment selection, and initial investment selection. Any |
|----------------------------------------------------------------------------------------------------|
| contribution or rollover included in this application will be invested as per the buy profile.                |

| When the cash account exceeds the ta | Fund Search             | ×                                      |
|--------------------------------------|-------------------------|----------------------------------------|
|                                      | Filter Search By        | Enter Investment                       |
| Select Automatic Buy Instruction     | <b>Funds</b>            | pen Clear                              |
| 1                                    | Code                    | Investment name                        |
| Automatic Sell Instruction           | □ RFA0815 ◄             | Pendal Active Balanced Fund            |
|                                      | V BTA0805               | Pendal Active Conservative             |
| When the cash account falls below th | RFA0064                 | Pendal Australian Long/Short Fund      |
|                                      | RFA0025                 | Pendal Ethical Share Fund              |
| Select Automatic Sell Instruction    | V RFA0051               | Pendal Global Property Securities Fund |
|                                      | RFA0819                 | Pendal Smaller Companies Fund          |
| Account Rebalance Instru             | PCL0005                 | Pengana Australian Equities Fund       |
| Account Reparance Instru             | HOW0002                 | PENGANA INTERNATIONAL FUND - ETHICAL   |
| Automatically Rebalance              | Remove Add To Selection | «First Prev Page 1 of 1 Next Last »    |
|                                      | Selected Investment(S)  |                                        |
|                                      | BTA0805                 | Pendal Active Conservative             |
| Automatic Buy, Sell And F            | RFA0051                 | Pendal Global Property Securities Fund |
| No investments added to the investme |                         |                                        |
| Add/Modify Investment                | Cancel                  | Accept                                 |

8. You can now set the splits you wish to apply across the funds selected. You must input a percentage that adds to 100% in both the Automatic buy profile % and Rebalance Profile columns. To exclude any funds from rebalancing, click the tick box in the Exclude column.

Note: unless you set an Automatic Rebalance in the previous step, no rebalance will occur. The Automatic buy profile you set here means any new funds into the account will be invested in these ratios, taking into account any trade or product minimums.

| Automatic Buy, Sell And Rebalance Profiles |                                       |         |                         |   |           |         |  |
|--------------------------------------------|---------------------------------------|---------|-------------------------|---|-----------|---------|--|
| Code                                       | Investment                            | Туре    | Automatic buy profile % |   | Rebalance |         |  |
|                                            |                                       |         |                         |   | Profile   | Exclude |  |
| VAN0002                                    | Vanguard Australian Shares Index Fund | Managed | 100.00                  | % | 75.00     | %       |  |
| VAN0108                                    | Vanguard Balanced Index Fund          | Managed | 0.00                    | % | 25.00     | %       |  |
| Add/Modify Investm                         | nent Ø                                |         |                         |   |           |         |  |

9. You can request to invest in a term deposit at this step by clicking the Add Term Deposit button – noting that interest rate applied will be set when funds are received into the account. You may not receive the interest rate displayed on the website due to this time lag. You must open a CMA for your client if you wish to invest in a term deposit. See the Term Deposit guide for more information.

10. To set a regular contribution from your client's bank account, select from the details below. You must supply a bank account in the Client Details section to enable this direct debit to deduct from your client's account.

| Regular Investment Type                | Please select | ✓ 0 |  |
|----------------------------------------|---------------|-----|--|
| Regular Investment Amount              | \$ 0.00       |     |  |
| Frequency                              | Please select | •   |  |
| Indexation                             |               |     |  |
| Annual Index                           | None          |     |  |
|                                        | CPI           |     |  |
|                                        | Percentage    |     |  |
|                                        |               |     |  |
| Bank Account                           |               |     |  |
| Bank Account Bank details not supplied |               |     |  |

11. Indicate on the next step if you wish to transfer insurance from your clients existing superannuation fund as part of a full rollover. An *Insurance Transfer Form* will produce as part of the application pack for your client to complete. You will be asked at the final stage to upload this form and proof of your clients existing cover.

| - Insurance                                                              |                                     |
|--------------------------------------------------------------------------|-------------------------------------|
| Do You Wish To Transfer Insurance As Part Of<br>Setting Up This Account? | <ul> <li>No</li> <li>Yes</li> </ul> |

- 12. Click the *Add/New Beneficiary* button to add any type of beneficiary to the account. If you nominate a Binding Beneficiary, the form will be produced as part of the application pack for your client to sign and have witnessed. The original signed copy of this form is required to be posted to our administration services center. All other application documents can be accepted electronically.
- 13. Under the Adviser Remuneration section you can add any ad-hoc service fee, or ongoing service fee that your client has agreed to by using the radio buttons. Enter these amounts <u>inclusive of GST</u>. If you are entering an ongoing percentage based fee, you must also enter the expected annual dollar cost of the advice fee. For more information, see the Adviser Remuneration Guide.

| On-going service fee 🜒 | None                   | S Per % Per Annum<br>Payment |
|------------------------|------------------------|------------------------------|
|                        | \$ Per Payment         | \$ 0.00                      |
|                        | Deduction<br>Frequency | Monthly with end date        |
|                        | Start Date             | 03/01/2023 🗰 *               |
|                        | Anniversary Date       | 02/01/2024 🛗 *               |
|                        | End Date               | 31/05/2024 *                 |
|                        | Annual Fee<br>Estimate | \$ 0.00 *                    |

- 14. Clicking Next will take you to the deposit / rollover screen. Here you can enter the details of any rollover in your client wishes to make. If you request a rollover, a Request to Transfer form will also produce as part of the application pack. You must indicate the exact rollover amount you require for a partial rollover, and the estimated rollover amount for a full transfer.
- Deposit Details

| - Rollovers                                               |                                    |                |                                                                |     |
|-----------------------------------------------------------|------------------------------------|----------------|----------------------------------------------------------------|-----|
| - Rollover 1                                              |                                    |                | Del                                                            | ≥te |
| Enter Super Fund Details Australian Business Number (ABN) | Note: ABN must be eleven digits    | * <del>0</del> |                                                                |     |
| Amount To Be Transferred<br>Rollover Amount               | Full transfer     Partial transfer |                |                                                                |     |
| Clear Details       Add Rollover                          |                                    |                | To add another rollover, select the <i>Add Rollover</i> button |     |

15. To enable a one-off contribution, add details in the next screen. You can add either a Personal or Spouse contribution; for other types of contribution please contact Client Service on 1300 264 264. A Deposit Advice form will produce as part of the application pack with EFT and Bpay details should you require this method of payment.

| - Contribu | tions |
|------------|-------|
|------------|-------|

| - Contribution 1            |                                                                                                    |            |                                                                       | Delete |
|-----------------------------|----------------------------------------------------------------------------------------------------|------------|-----------------------------------------------------------------------|--------|
| Other Contribution Type     |                                                                                                    |            |                                                                       |        |
| Please select 🗸             | \$ 0.00                                                                                                    |            |                                                                       |        |
| Total Contribution Amount   | \$ 0.00                                                                                                    |            |                                                                       |        |
| Clear Details               |                                                                                                    |            |                                                                       |        |
| Payment Method              | <ul> <li>Direct debit</li> <li>Direct debit will be processed immediately. Please ensure there are sufficient funds in the nominated bank account to avoid bank dishonour fees being charged.</li> <li>EFT</li> <li>BPAY®</li> <li>Cheque</li> </ul> | * <b>0</b> | Please note that a BPay limit of<br>\$25,000 per transaction applies. |        |
| Bank Account - Direct Debit |                                                                                                    |            |                                                                       |        |
| Account Name                | Deerdoff                                                                                                    | •          |                                                                       |        |
| Account Number              | 35815732                                                                                                    |            |                                                                       |        |
| BSB Number                  | 016-930                                                                                                    |            |                                                                       |        |
| Branch Name                 | ANZ, Clarkson                                                                                                    |            |                                                                       |        |

16. Clicking *Next* will take you to the Submission screen, here you can download the application forms for your client to sign, tick all acknowledgement boxes, and upload the signed application forms.

- 17. Clicking Save to Resume will store this application in your Activities Management section to retrieve at a later date.
- 18. Pressing the Submit button will immediately create your clients account, and the documentation you upload will be checked by our administration team. Any rollover or direct debit request will be actioned following submission. Please ensure the balance is available for a direct debit to take place.
- 19. You can now return to the home page of AMG Online, and search for your clients name in the search bar to bring up details of the newly created account.

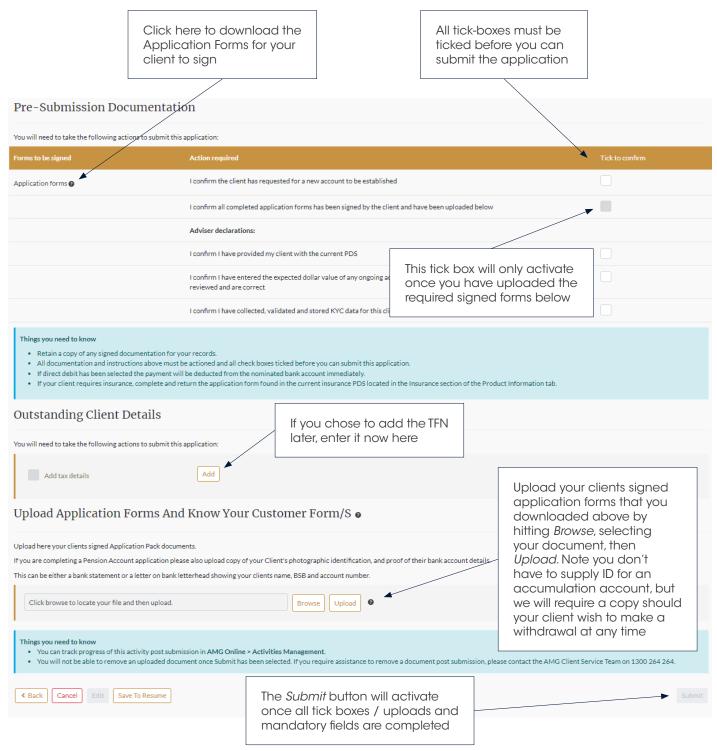